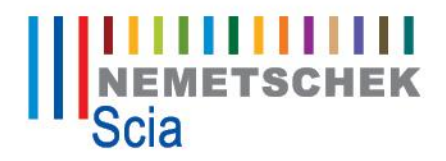

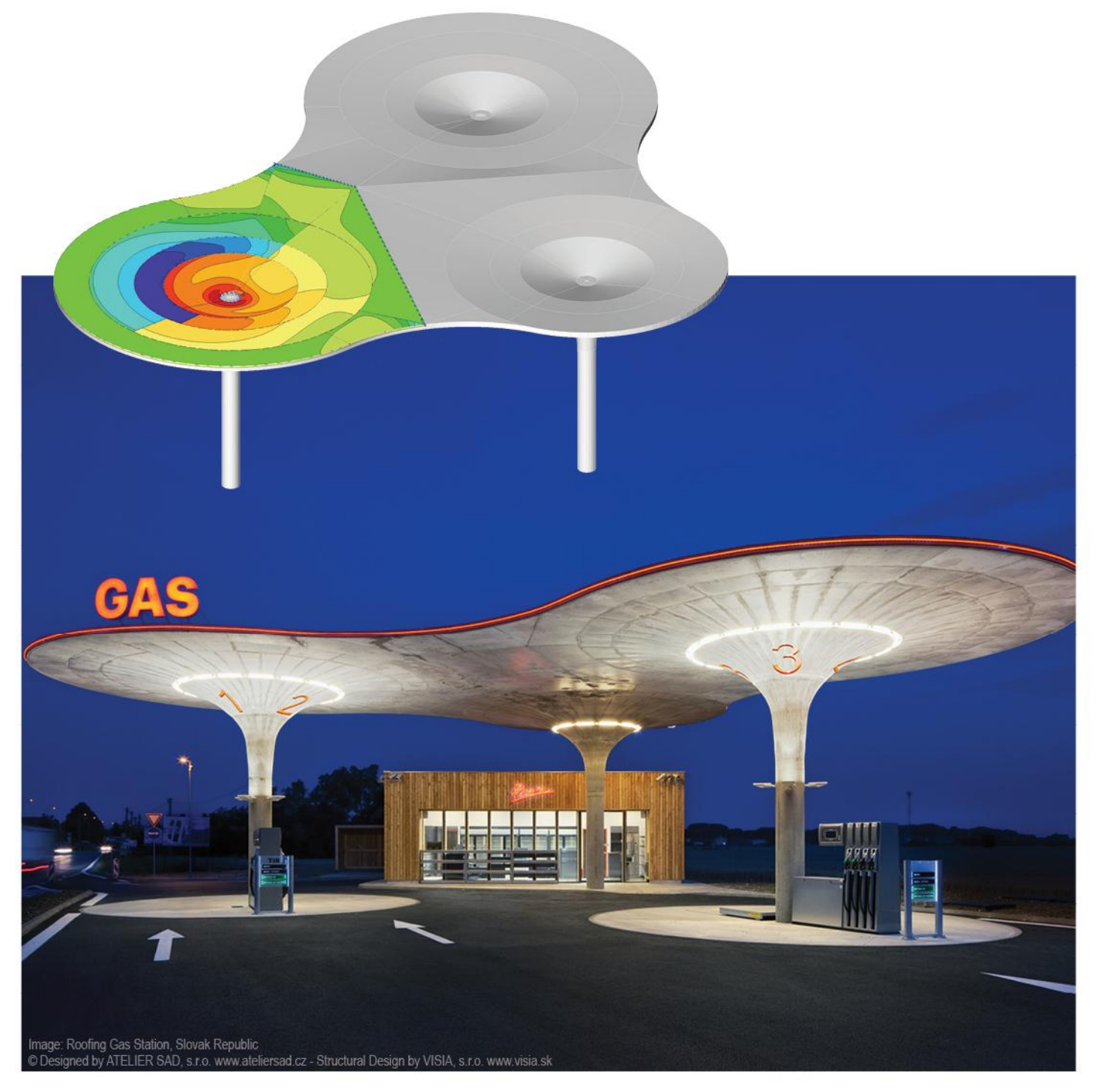

# **Standalone Installation Manual Scia Engineer 14**

**Scia**<sup>W</sup> Engineer

All information in this document is subject to modification without prior notice. No part or this manual may be reproduced, stored in a database or retrieval system or published, in any form or in any way, electronically, mechanically, by print, photo print, microfilm or any other means without prior written permission from the publisher. Scia is not responsible for any direct or indirect damage because of imperfections in the documentation and/or the software.

© Copyright 2014 Nemetschek Scia nv. All rights reserved.

Release: Scia Engineer 14 Manual: Installation Guide Revision: 05/2014

#### **Nemetschek Scia Offices**

Latest version is available on:<http://nemetschek-scia.com/en/contact/offices>

#### **Belgium Headquarters**

Nemetschek Scia nv Industrieweg 1007 B-3540 Herk-de-Stad Tel.: +32 13 55 17 75 Fax: +32 13 55 41 75 E-mail: info@scia-online.com

Support Phone CAE (Scia Engineer) Tel: +32 13 55 09 90

CAD (Allplan) Tel: +32 13 55 09 80

CIM (Scia Steel, Scia Steel Manager) Tel: +32 13 55 09 70

Concrete (Precast Manager) Tel: +32 13 35 03 15

Support Email: [support@scia-online.com](mailto:support@scia-online.com)

#### **Austria**

Scia Datenservice Ges.m.b.H Dresdnerstrasse 68/2/6/9 A-1200 Wien Tel.: +43 1 7433232-11 Fax: +43 1 7433232-20 info@scia.at

**Support** Tel: +43 1 7433232-12 E-mail: support@scia-online.com

#### **Brazil**

Nemetschek do Brasil Rua Dr. Luiz Migliano, 1896 – sala 702, CEP SP -05711-001 São Paulo Brasil Tel: +55 11 4314-5880 E-mail: brasil@scia-online.com

#### **Czech Republic**

Nemetschek Scia s.r.o. Evropská 2591/33E 160 00 Praha 6 Tel.: +420 226 205 600 Fax: +420 226 201 673 E-mail: info.praha@scia.cz

Nemetschek Scia s.r.o. Slavickova 827/1a 638 00 Brno Tel.: +420 530 501 570 Fax: +420 226 201 673 E-mail: info.brno@scia.cz

#### **Finland**

Nemetschek Scia Finland Linnoitustie 5 FI-02600 ESPOO Tel.: +358 207 698 600 Fax: +358 207 - 698 699 Email: [finland@scia-online.com](mailto:finland@scia-online.com)

#### **France**

Nemetschek Scia sarl Centre d'Affaires 29, Grand' Rue FR-59100 Roubaix France Tel.: +33 3.28.33.28.67 Fax: +33 3.28.33.28.69 [france@scia-online.com](mailto:france@scia-online.com)

#### **Germany**

Scia Software GmbH Emil-Figge-Strasse 76-80 D-44227 Dortmund Tel.: +49 231/9742586 Fax: +49 231/9742587 info@scia.de

#### **Netherlands**

Nemetschek Scia bv Wassenaarweg 40 NL- 6843 NW Arnhem Tel.: +31 26 320 12 30 Fax: +31 26 320 12 39 info@scia.nl

#### **Slovakia**

Nemetschek Scia s.r.o. Topol'ová 8 SK - 010 03 Žilina Tel.: +421 415 003 070-1 Fax: +421 415 003 072 info@scia.sk

#### **Switzerland**

Nemetschek Scia Switzerland Dürenbergstr. 24 CH-3212 Gurmels Tel.: +41 26 341 74 11 Fax: +41 26 341 74 13 info@scia.ch

#### **UAE**

Nemetschek Scia Middle East Dubai Silicon Oasis HQ Building P.O. Box 341041, Dubai, U.A.E. Tel.: +971 4 5015744 Fax: +971 4 5015777 uae@scia-online.com

#### **USA**

Nemetschek Scia North America 7150 Riverwood Drive Columbia, MD (USA) Tel.: +1 443-542-0638 Fax: +1 410-290-8050 usa@scia-online.com

# <span id="page-3-0"></span>**Table of contents**

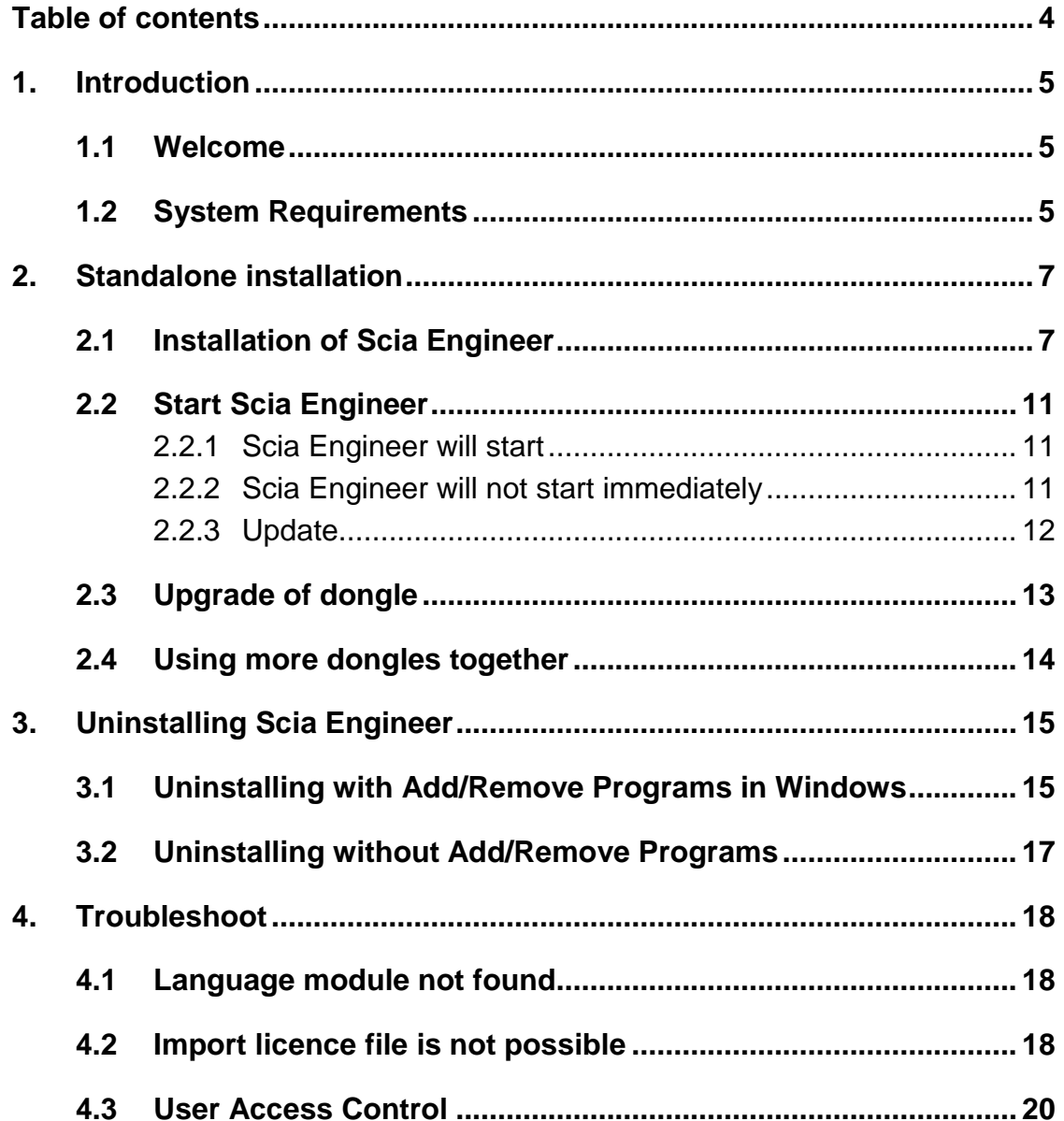

## <span id="page-4-0"></span>1. **Introduction**

### <span id="page-4-1"></span>1.1 **Welcome**

Welcome to the Scia Engineer Installation Guide. Scia Engineer is a calculation program running under Windows 7 & Windows 8 with a large range of application: from the check of simple frames to the advanced design of complex projects in steel, concrete, wood…

The program treats the calculation of 2D/3D frames, including the profile check and the connection check for steel constructions. Apart from frames, it is also possible to dimension plate structures, including advanced concrete calculations.

This manual describes the procedures for a correct installation of the application with a standalone protection

The text is concluded with the de-install procedure in chapter three and the most common troubleshoots in chapter 4.

### <span id="page-4-2"></span>1.2 **System Requirements**

To install Scia Engineer it is recommended that your system qualifies the following requirements:

#### **Hardware**

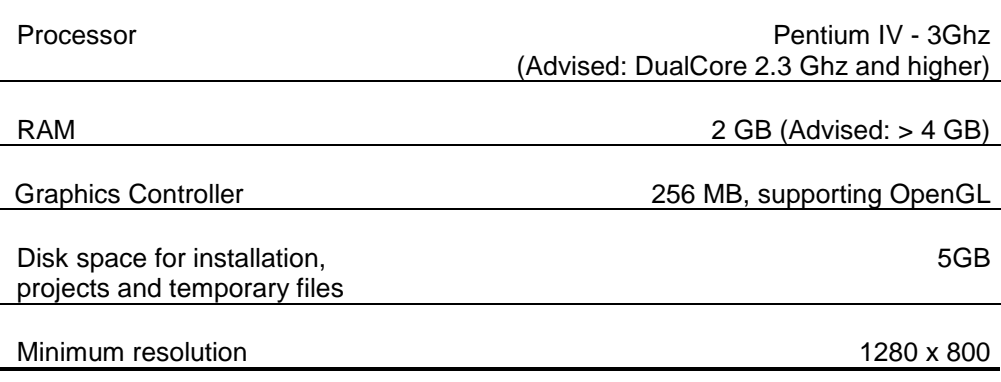

# **Software**

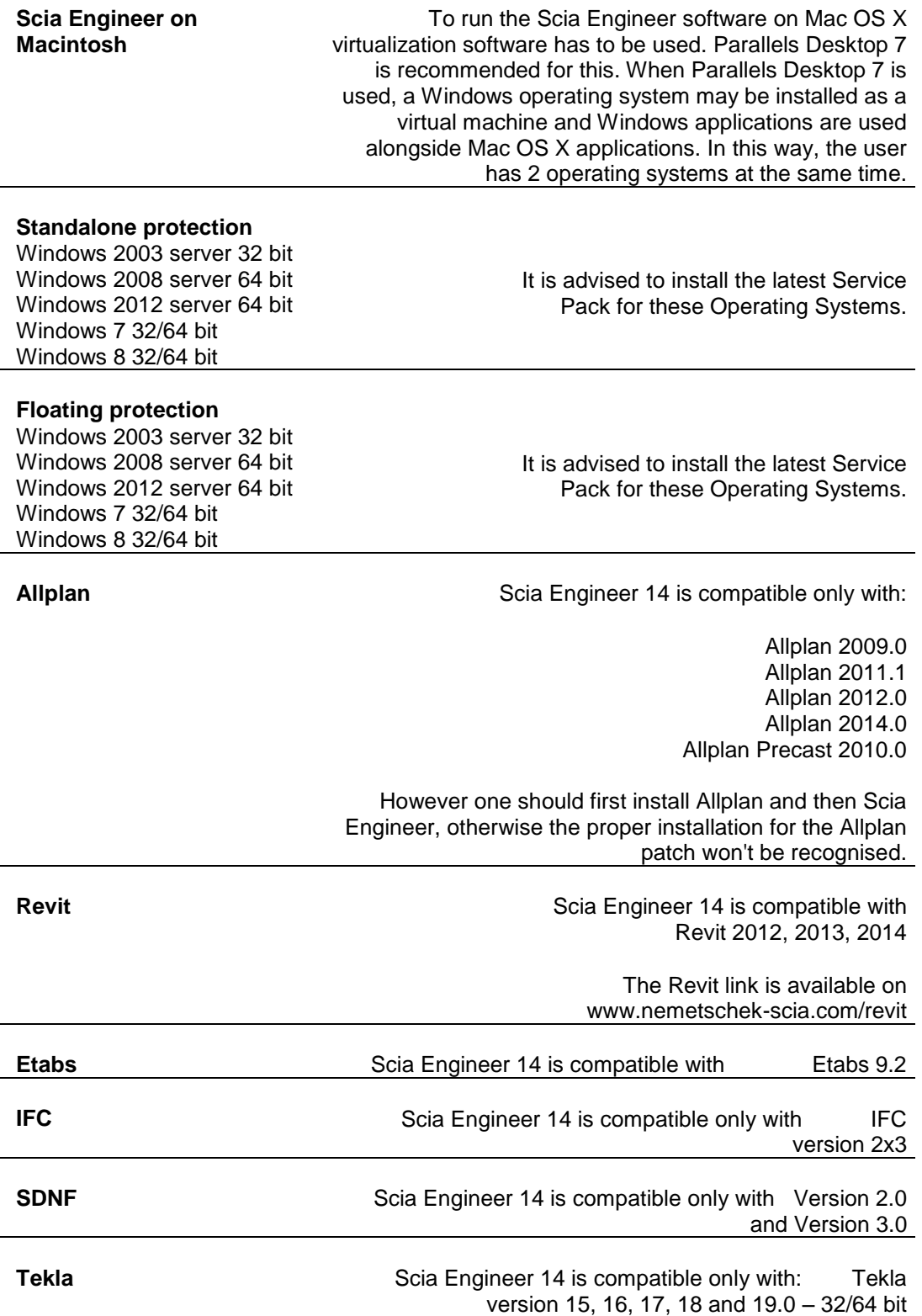

# <span id="page-6-0"></span>2. **Standalone installation**

### <span id="page-6-1"></span>2.1 **Installation of Scia Engineer**

1. You can start the installation using the web setup from our site:

Go to our download page:

#### **[http://update.nemetschek-sc](ttp://nemetschek-s/)ia.com/**

And run the web setup.

2. In the dialog box which appears, select the language for installation:

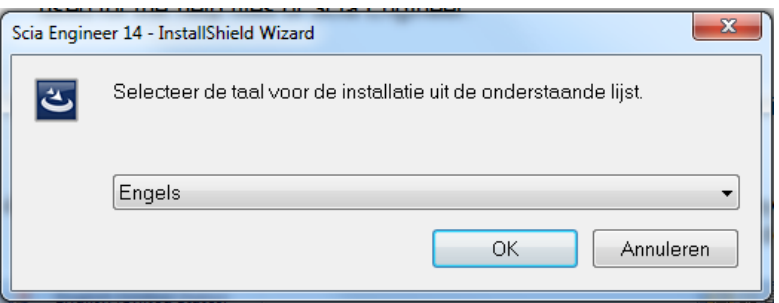

The language chosen for installation is also the **default language** that will be used for the **help files** of Scia Engineer.

- 3. The Welcome screen for installation appears. Press **[Next]** to continue.
- 4. In the dialog **Customer Information** the User Name and Company Name can be inputted. The Company Name will appear automatically in the document of Scia Engineer. Press **[Next]** to continue.
- 5. In the dialog **Choose Destination Location** the folder where the files will be installed can be specified. By default the destination folder is created in Program Files. It is advised to use this default location.

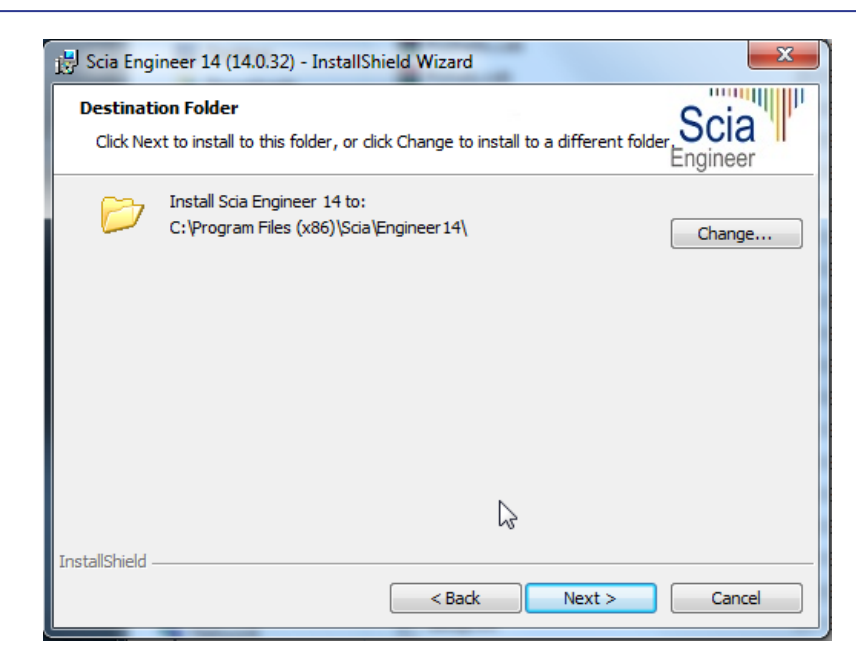

Press **[Next]** to continue.

6. In the dialog **Setup Type** the preferred setup can be chosen. Press **[Next]** continue. We advise to chose **Custom** here, so that you can check the add-ons and languages that will or won't be installed by default. Make sure that ALL required add-ons and languages will be installed. If you doubt about a certain component, then it is better to install it anyway.

#### **Note**

**When choosing a "Typical installation", NOT all language modules will be installed, only the English language and the language chosen for installation. If you wish to install other languages, it is needed to choose a Custom install where multiple languages can be selected.**

**To be able to choose another language for the environment of Scia Engineer two requirements need to be met:**

**The preferred language needs to be installed**

**The necessary language module needs to be active in the dongle or on the server**

**If you want to install one of the Scia Engineer Plug-ins, then you need to select the plug-in in the Custom installation.**

**The following plug-ins are available: Tekla Structures plug-in, Revit Structure plugin, CADS RC Link Designer, BS2000, Pipeline Wizard, Composite Beam, Composite Column, Arcelor Mittal-Cellular beams.**

7. In the dialog **Protection Defaults** the default values for the protection settings can be set.

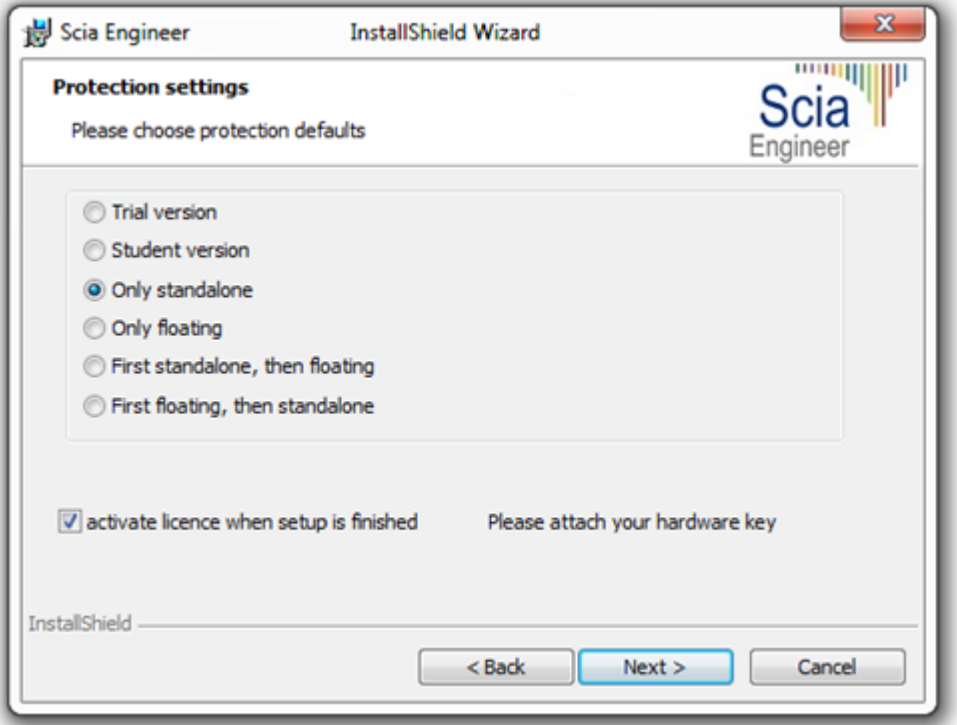

- Activate **Only standalone**.
- Activate the option **activate licence when setup is finished**. With this option the license file will be updated automatically if the dongle is attached to the computer.
- If you don't have your dongle attached to the computer, just install the program and deactivate the option **activate licence when setup is finished**.

Press **[Next]** to continue.

#### **Note**

**When using a dongle and a FlexNET network license, then the options 'First standalone, then floating', or 'First floating, then standalone' can be chosen.** 8. In the dialog **Application Defaults** the default values for the national code can be set.

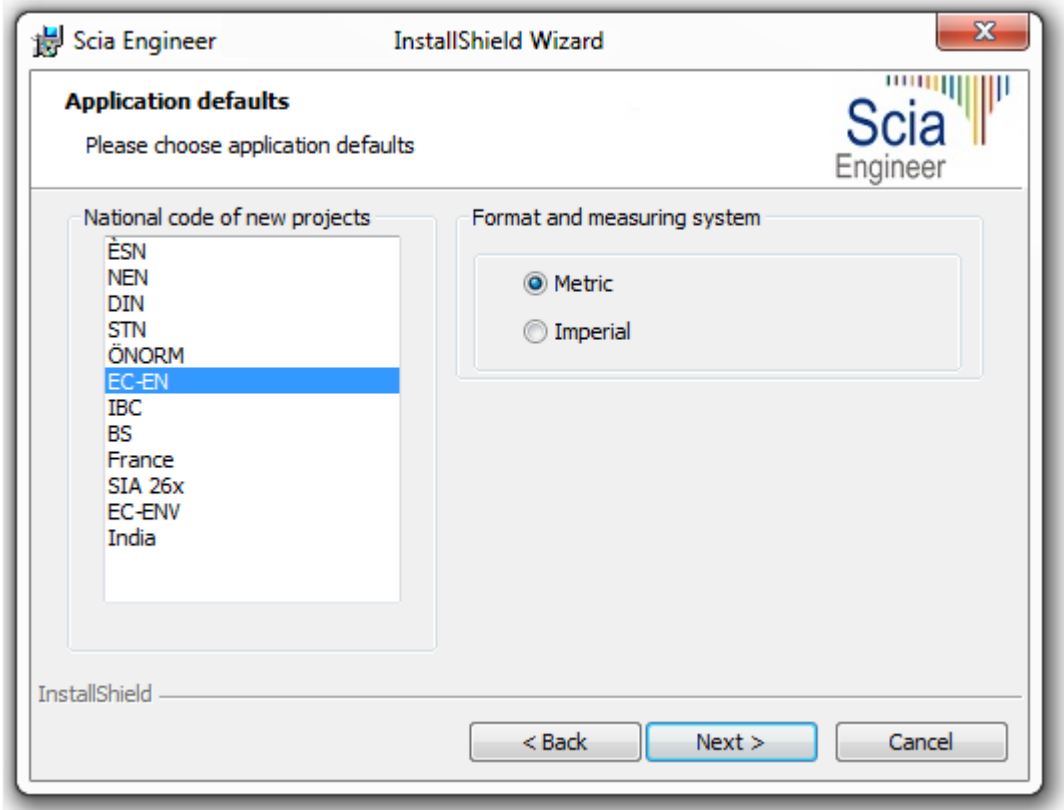

Choose the default setting for your national code and measuring system. Press **[Next]** to continue.

- 9. The last window shows an overview of the selected settings. Press **[Install]** to start the installation process.
- 10.After installation, the message appears that Scia Engineer has been installed successfully. Press **[Finish]** to end the installation procedure.

### <span id="page-10-0"></span>2.2 **Start Scia Engineer**

Double click on the **Scia Engineer 14** symbol to start the program.

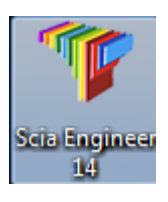

### <span id="page-10-1"></span>2.2.1 **Scia Engineer will start**

When the protection has been updated successfully, Scia Engineer will start up and the installation is finished.

### <span id="page-10-2"></span>2.2.2 **Scia Engineer will not start immediately**

Otherwise the following screen will appear and the steps below have to be followed to update the protection:

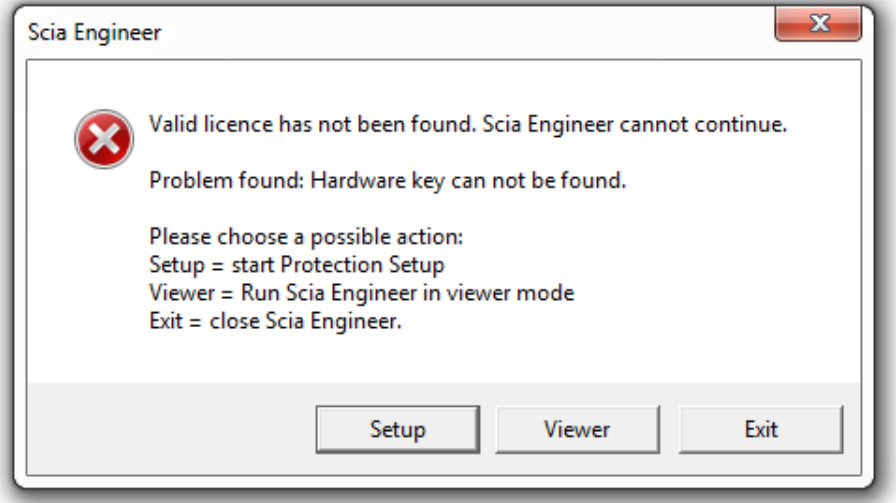

- 1. Scia Engineer cannot start without a correct protection. Press **[Setup]** to run the protection setup to update the protection.
- 2. The Protection setup will be displayed

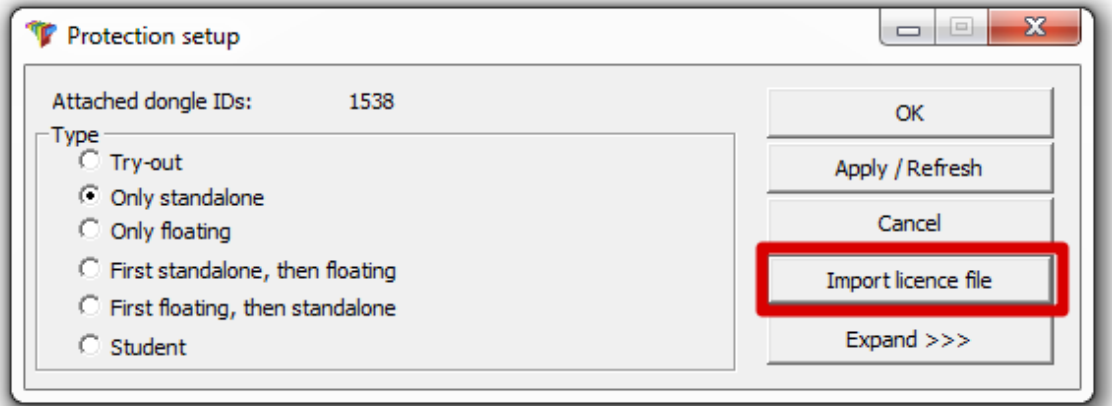

Activate the option **Only standalone** and click on **Import licence file**.

The licence file will be downloaded automatically from the Scia Protection server and the following message will appear

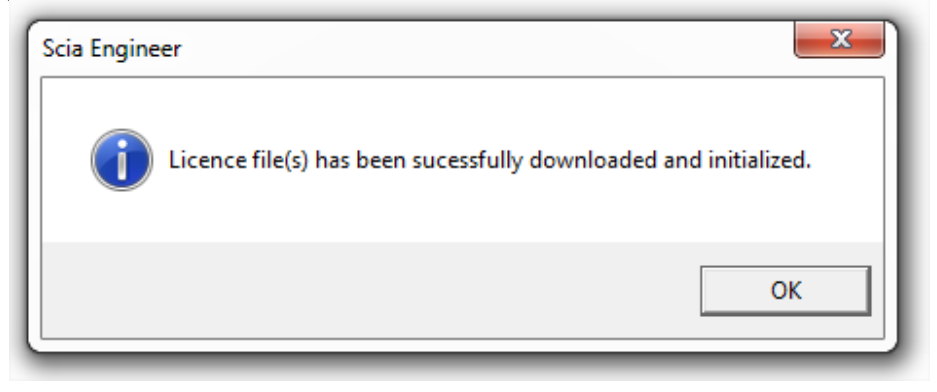

Press **[OK]** again to close this message (if another message appears, then check chapter 4.2 for more information).

- 3. Once the licence file has been successfully imported, the user can see the list of his commercial modules in the "Expand" mode of the Protection setup.
- 4. Press **[OK]** again to close the Protection setup.
- 5. Normally Scia Engineer 14 will start up automatically. If the program does not start, double click on the **Scia Engineer 14** symbol to start the program.

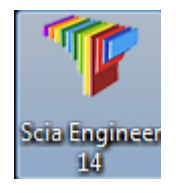

6. When the protection update succeeded Scia Engineer will start up and the installation is finished.

### <span id="page-11-0"></span>2.2.3 **Update**

When an update is available, you can see a notification at the right bottom corner in Scia Engineer itself:

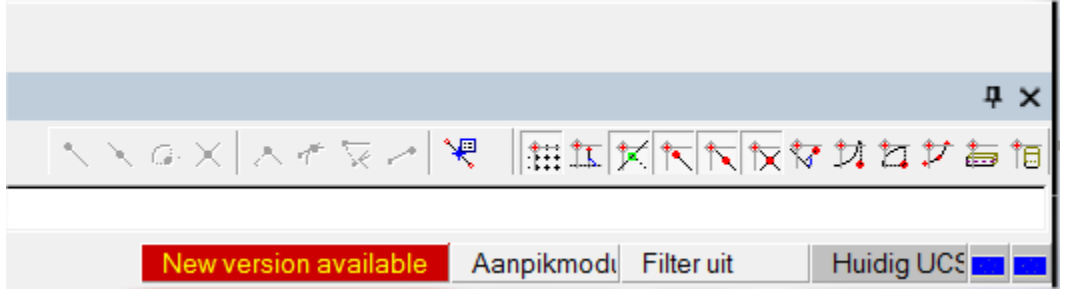

And when you click on **New version available** you can choose for "Install update" and the updates will be installed automatically.

In Scia Engineer it is also possible to check if an update is available, using **Help -> Check for update** in Scia Engineer.

It is possible to disable this option in the registry on the client's computer: HKEY\_CURRENT\_USER\Software\SCIA\Esa\14.0\Admin\Settings\EnableUpdateMenu

o Set the value here to: 0

### <span id="page-12-0"></span>2.3 **Upgrade of dongle**

An update of the standalone protection means the replacement of the license file. This update is necessary

- a) if a new version/patch of Scia Engineer will be installed
- b) if the number of licenses for individual modules has changed
- c) if new modules have been purchased

To update the licence file:

- 1. Open the **protection setup** (in Windows at "Start > All programs > Scia Engineer 14 > Protection setup")
- 2. Click on [**Import licence file**] in the Protection setup dialogue.
- 3. Following message will appear after successful update of Licence file.

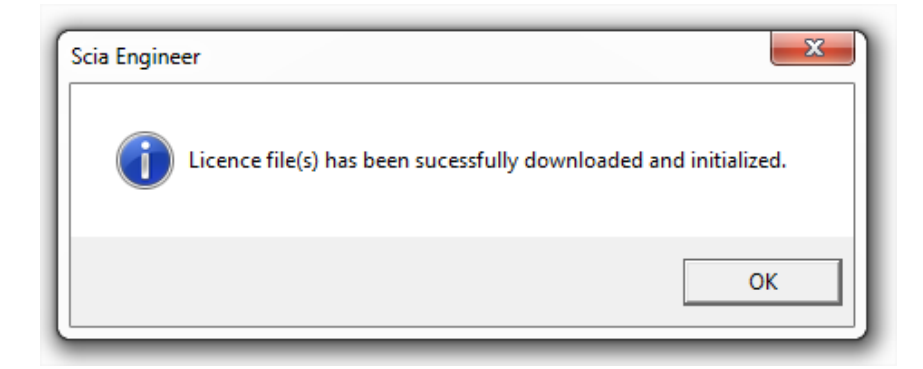

### <span id="page-13-0"></span>2.4 **Using more dongles together**

It is possible to use as many dongles as can be attached to the computer together. The LockID numbers of all attached dongles are displayed in the protection setup dialogue:

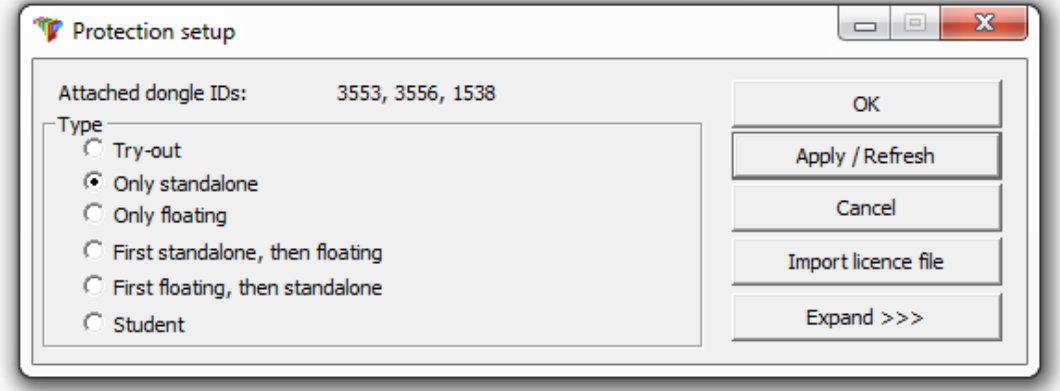

In the list of available commercial modules is displayed the sum of modules from LIC files related to all attached dongles. Finally the sum of modules from LIC files related to all attached dongles can be used in Scia Engineer.

#### **Note**

**[Import licence file] can be done with more attached dongles. It is possible to use more dongles with different time limitation. In case that a certain commercial module is in available in multiple license files, then the one with longest time limitation is taken into account.**

# <span id="page-14-0"></span>3. **Uninstalling Scia Engineer**

### <span id="page-14-1"></span>3.1 **Uninstalling with Add/Remove Programs in Windows**

Scia Engineer can be uninstalled like any other windows based software application:

- 1. Go to **Add or Remove Programs** through **Start > Settings > Control Panel > Add or Remove Programs.**
- 2. A list with installed software applications will appear. Select Scia Engineer and press **[Change/Remove]**
- 3. In the dialog box that appears choose the option **Remove**

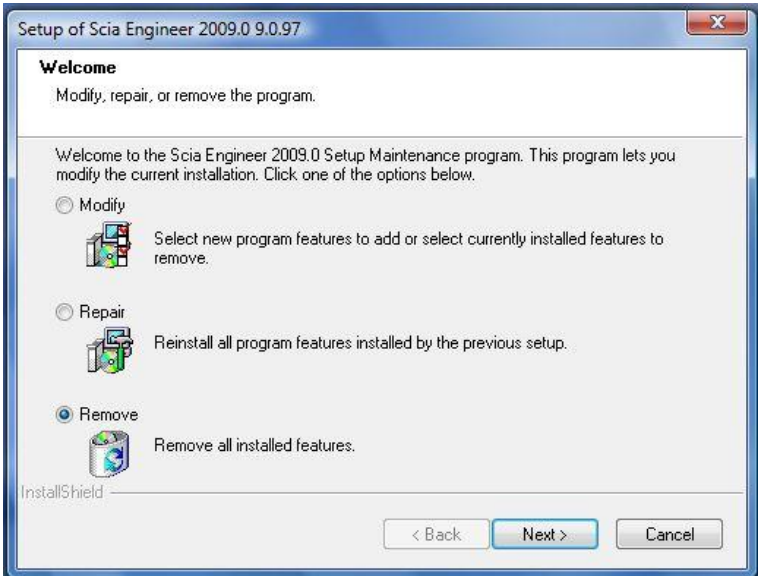

4. Press **[Next]** to start the uninstall procedure.

After completing the uninstalling, some settings remain in the Registry of windows. These traces can be deleted manually. Deleting these entries can be necessary when problems occur with a new installation.

- 1. Open the **Run** dialog box through **Start > Run**
- 2. Type **regedit** and press **[OK]**

Take note, for this step it is required to have at least Power-User rights!

3. The **Registry Editor** appears.

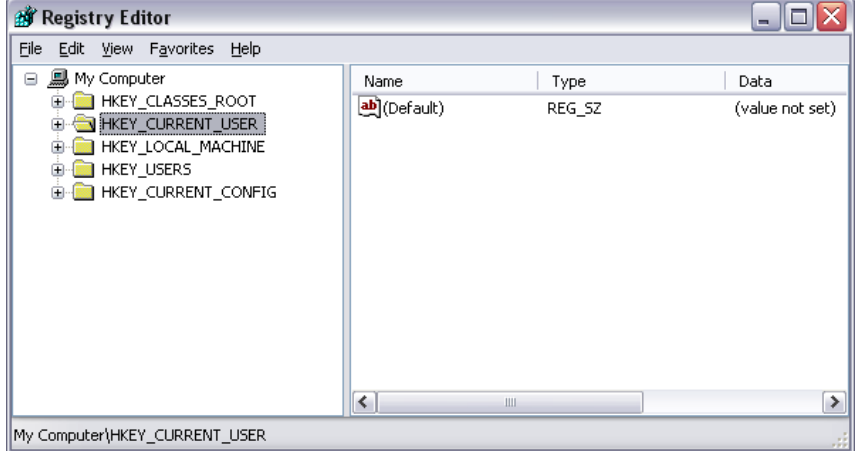

4. Go to the following key's and delete them using the **Delete** button.

HKEY\_CURRENT\_USER\Software\SCIA\ESA\\* HKEY\_LOCAL\_MACHINE\Software\SCIA\ESA\\* Where \* represents the version number.

5. Close the **Registry Editor** through **File > Exit**

After completing the uninstalling, some folders remain on your hard disk and can be deleted manually:

**32 bits computer:** C:\Program Files\SCIA\ESA\*\*

**64 bits computer:** C:\Program Files (x86)\SCIA\Engineer\*\*

Also the following folders remain on your hard disk and can be deleted:

Windows XP: C:\Documents and Settings\#USER#\ESA\*\*

C:\Documents and Settings\#USER#\My Documents\ESA\*\*

**Windows Vista and Windows 7**: C:\Users\#User#\Esa\*\*

C:\Users\#User#\Documents\Esa\*\*

Where \*\* represents the version number

#### **Attention**

**These folders can be deleted using Windows Explorer. Please note that the first folder can contain projects so the user must be absolutely sure if he/she wishes to delete these folders.**

### <span id="page-16-0"></span>3.2 **Uninstalling without Add/Remove Programs**

Sometimes Scia Engineer cannot be uninstalled using "Add/Remove programs" of Windows. Sometimes this give an error message or Scia Engineer is not added to Add/Remove Programs. This way, it is not possible to uninstall the software.

This problem can occur with every Windows based program.

To easily uninstall Scia Engineer, use the following procedure:

Go to 'Start' -> 'Run'

In the dialog that appears, type the following command:

#### **msiexec /x {F892EFDE-D4B3-48B2-8293-4024BBCA666E}**

This will execute the same procedures as uninstalling through Add/Remove Programs.

## <span id="page-17-0"></span>4. **Troubleshoot**

A complete list of Frequent Asked Questions can be found on our website: <http://nemetschek-scia.com/en/support/faq>

### <span id="page-17-1"></span>4.1 **Language module not found**

When starting up Scia Engineer the following message appears:

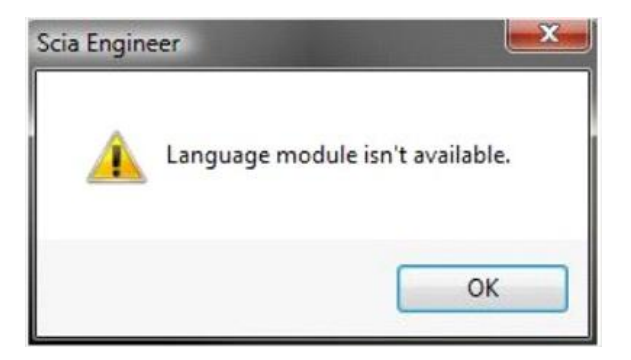

If this message appears, it means that Scia Engineer does not find the correct language to start up.

To use a certain language, you need the module for this language and you have to install this language. Probably you have chosen a different language during your installation then the language of your modules.

You can install an extra language in the setup for "Programs and Features" in Windows. Select Scia Engineer 14 here and choose for "Change". With this option you can change the installation of the program and select an extra language which will be installed.

### <span id="page-17-2"></span>4.2 **Import licence file is not possible**

With the option "Important licence file" the Protection setup will search your file on the internet via TCP port 80 and copy this into a folder on the computer.

Automatic import of LIC file from the Scia protection server is possible when the dongle is attached to the computer and when internet connection is available.

Import of LIC file can be done only if the user has writing rights on the installation folder for the license file.

It is possible to change the path to the folder where the license file will be imported by right-mouse button clicking on the header of Protection setup dialogue:

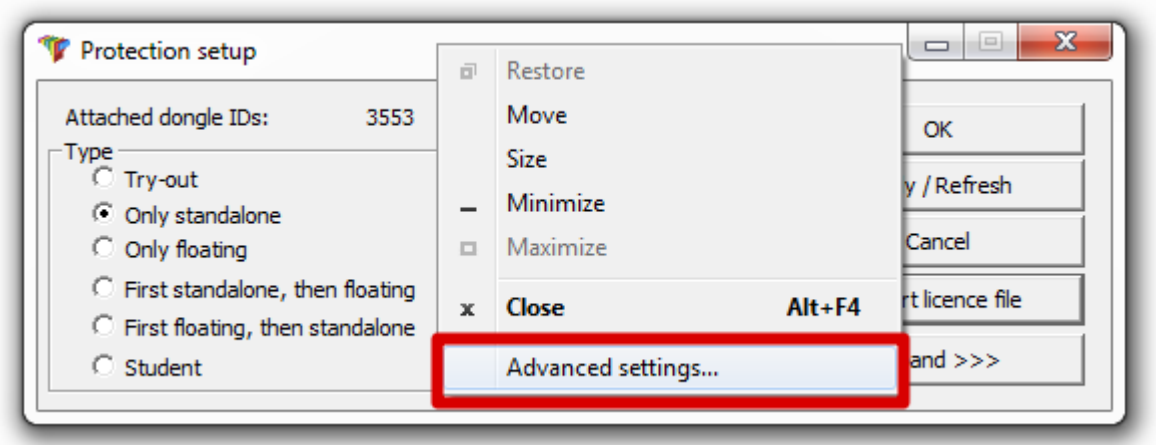

Choose here for [Advanced settings...]

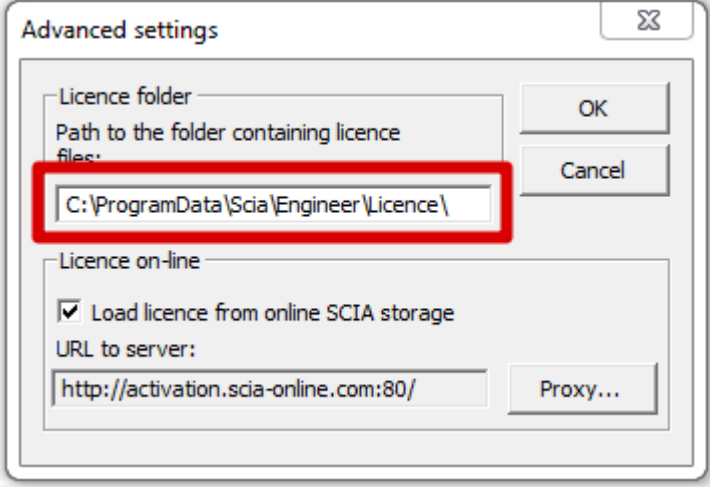

And here the path to the folder containing the licence file can be adapted.

When using an edition and dynamic packet of Scia Engineer you will find next to the SCIAxx.lic-file also a SCIAxx.e2c-file. In this case you have to take care that both files are stored in the same folder when importing the license file.

With the option "Import licence file", the Protection Setup will make a copy of your licence file and copy it into the folder described above. By default this folder is: C:\ProgramData\Scia\Engineer\Licence\

When the protection setup gives an error message when clicking on "Import licence file", you can copy the licence file into this folder manually. After clicking on "Apply/Refresh" the licences will be found and you can work with Scia Engineer 14.

If you don't have your latest licence file, you can send us an email on [support@scia](mailto:support@scia-online.com)[online.com](mailto:support@scia-online.com) to ask for your licence files and we will send the files to you.

### <span id="page-19-0"></span>4.3 **User Access Control**

If UAC (User Access Control) is enabled the following message will appear at the end of the installation:

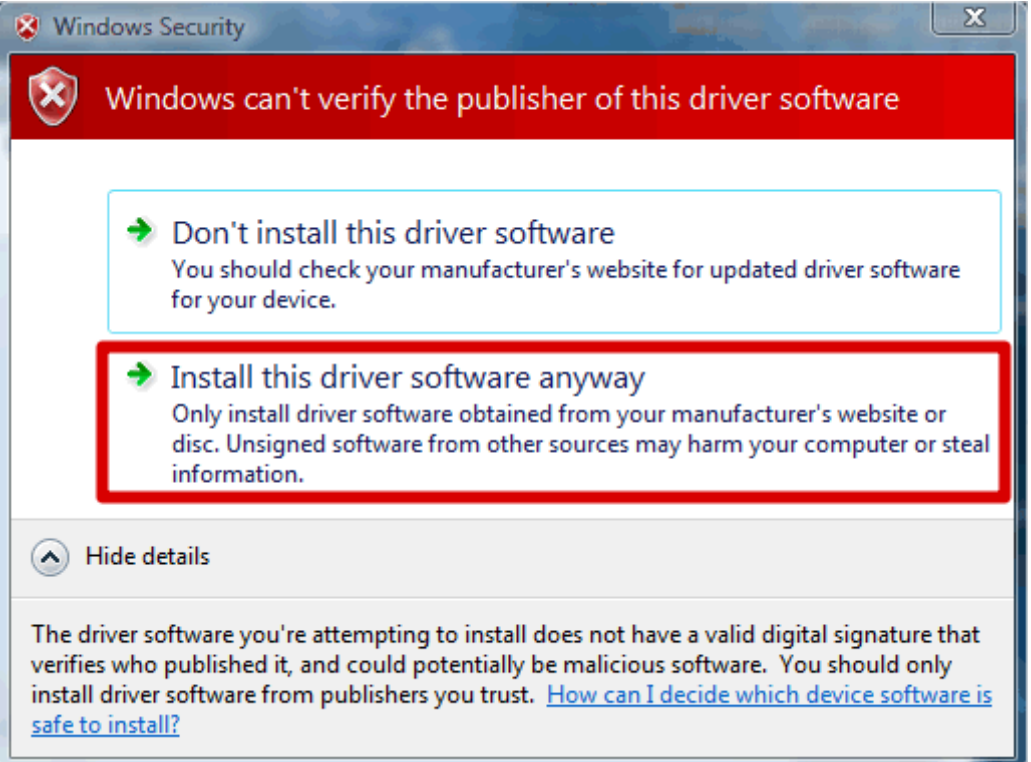

Choose "Install this driver software anyway" to end the installation.

#### **Note**

**For using Scia Engineer, standard user rights suffice. Here, no Administrator rights are needed.** 

**However, the user must have read/write permission for the user folder of Scia Engineer:** 

**Windows XP: C:\Documents and Settings\#USER#\ESA\*\***

**Windows Vista, Windows 7: C:\USERS\#USER#\ESA\*\***

**Where \*\* represents the version number and #USER# represents the user login name**